# HOMESPOT LTE ROUTER

## ERSTE-SCHRITTE-GUIDE

 $\left| \begin{smallmatrix} \varphi & \varphi & \varphi & \varphi \end{smallmatrix} \right|$ 

TCI.

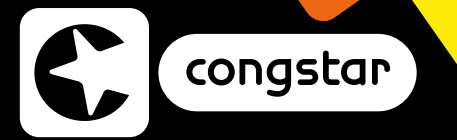

## INHALT

#### **•Dein LTE Router auf einen Blick 4**

#### Den Router einzurichten ist ganz einfach und erfolgt in 5 Schritten

- **•Einlegen der SIM-Karte 6**
- **•Netzadapter anschließen 8**
- **•Verbindungsaufbau WLAN 10**
- **• Internetverbindung aktivieren 12**
- **•Lossurfen 13**

#### Weitere Tipps und Hinweise

- **•Netzwerk verwalten 14**
- **•Beschreibung der Status-LEDs 16**
- **•Hilfe und Service 18**
- **•Kundenservice 20**

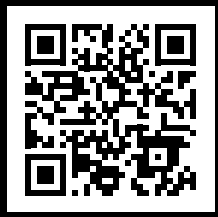

#### HIER GEHT'S ZUR LTE ROUTER EINRICHTUNGSSEITE!

#### **www.congstar.de/homespot-einrichten**

Oder einfach QR-Code scannen.

# DEIN LTE ROUTER AUF EINEN BLICK

## GERÄTEINFORMATIONEN

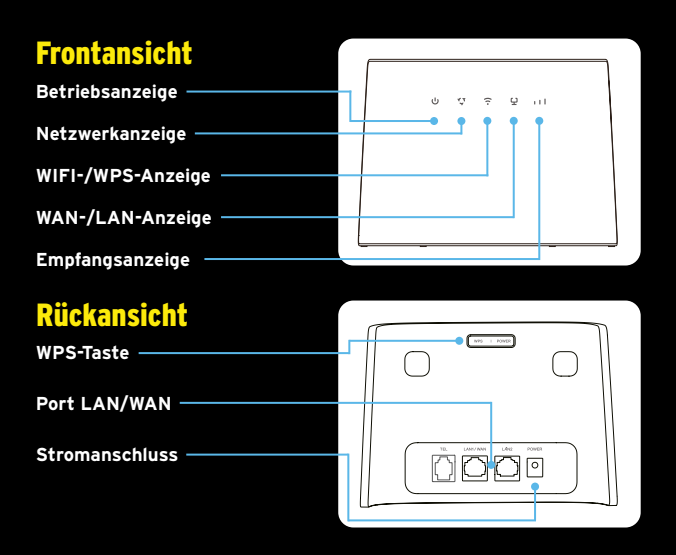

#### Bodenansicht

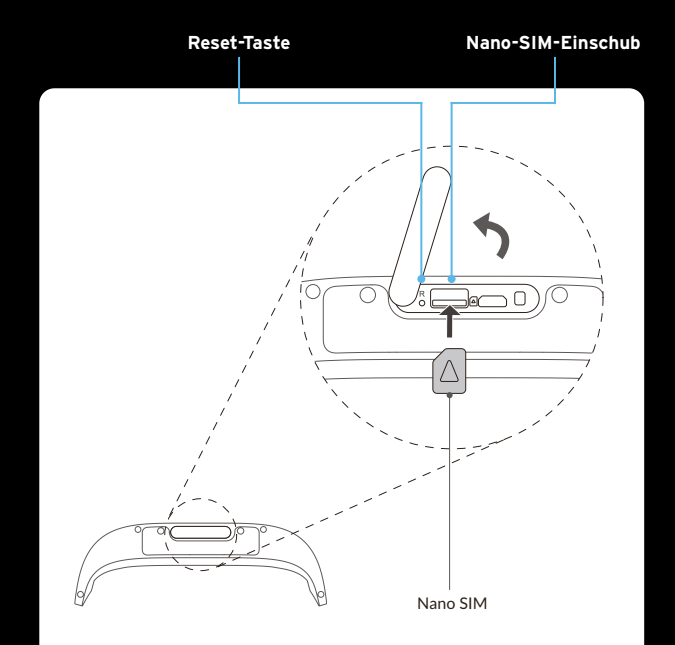

# EINLEGEN DER SIM-KARTE

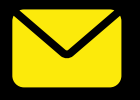

## 1. AKTIVIERUNG DER SIM-KARTE

Nach Bestellung hast du eine Auftragsbestätigung per E-Mail erhalten. Damit ist deine congstar SIM-Karte aktiviert. Dieser Vorgang kann bis zu 24 Stunden dauern.

### 2. EINSETZEN DER MICRO-SIM-KARTE

- Öffne die Abdeckung des Steckplatzes für die SIM-Karte.
- Setze die SIM-Karte in den SIM-Steckplatz ein.
- Die SIM-Karte muss einrasten.
- Schließe die Abdeckung des SIM-Steckplatzes.

#### HINWEIS

1. Achte auf die Ausrichtung der SIM-Karte (das congstar Logo zeigt nach oben). Wenn die SIM-Karte falsch eingelegt wird, kann sie eingeklemmt werden.

2. Entferne die SIM-Karte nicht, wenn der LTE Router gerade verwendet wird. Andernfalls wird die Leistung des Geräts beeinträchtigt und es kann zum Verlust von Daten kommen, die auf der SIM-Karte gespeichert sind.

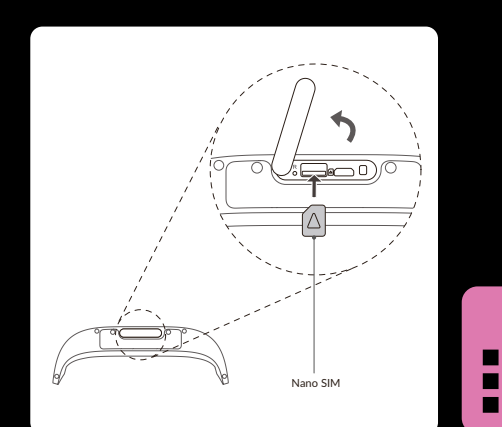

# NETZADAPTER ANSCHLIESSEN

### 3. NETZADAPTER ANSCHLIESSEN

Schließe den Netzadapter gemäß der Abbildung an. Sobald der LTE Router angeschlossen ist, schaltet er sich automatisch ein. **ORT ZUM AUFSTELLEN DES LTE ROUTERS** 

- Um den LTE Router auszuschalten, halte die Ein-/Aus-Taste bis zu 3 Sekunden lang gedrückt.
- Um den LTE Router wieder einzuschalten, halte die Ein-/Aus-Taste eine Sekunde lang gedrückt.

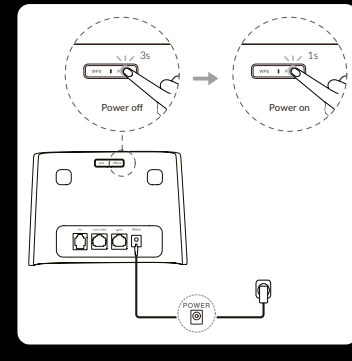

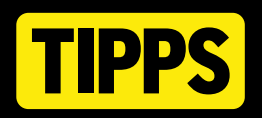

### INSTALLATION DES ROUTERS

Um Interferenzen durch Funksignale zu verhindern, halte bei der Installation des LTE Routers mindestens 1 Meter Abstand zu Telefonen und anderen elektrischen Geräten.

Den besten Empfang hat das Gerät in der Nähe eines Fensters. Prüfe die Signalstärke an verschiedenen Orten, um den Bereich mit dem besten Empfang zu finden.

#### FAKTOREN, DIE SICH AUF DIE SIGNALSTÄRKE AUSWIRKEN

Wände aus Beton oder Holz können die Übertragung von Netzwerksignalen beeinträchtigen.

Elektrogeräte, die starke elektrische Felder oder Magnetfelder erzeugen (z. B. Mikrowellen, Kühlschränke oder Satellitenempfänger), können sich ebenfalls negativ auf die Signalstärke auswirken. Platziere den LTE Router nicht in der Nähe solcher Geräte.

# VERBINDUNGS-AUFBAU WLAN

### 4. VERBINDUNG ZUM WLAN HERSTELLEN

- Suche auf deinem PC, deinem Tablet oder Smartphone nach drahtlosen Netzwerken.
- Stelle eine Verbindung mit dem Netzwerk (SSID) Homespot-XXXX-2.4GHz oder Homespot-XXXX-5GHz her.

Den Netzwerknamen findest du auch auf dem Geräteetikett auf der Unterseite deines LTE Routers.

• Gib nach der entsprechenden Aufforderung das WLAN-Passwort (WiFi Key) ein, das ebenfalls auf dem Geräteetikett abgedruckt ist (Groß- und Kleinschreibung beachten).

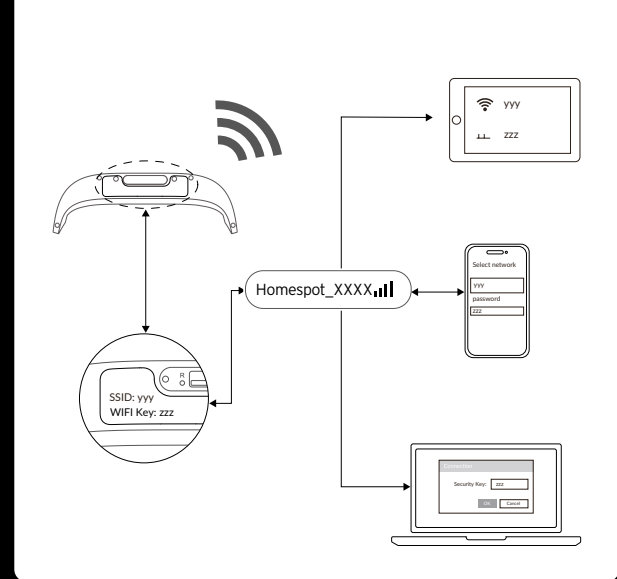

# INTERNETVERBIN-DUNG AKTIVIEREN

#### 5. INTERNETVERBINDUNG AKTIVIEREN

a) Öffne deinen Webbrowser.

Gib dort **http://homespot.start** oder **http://192.168.1.1** in die Adressleiste ein und bestätige die Eingabe mit der Eingabetaste. Der Startbildschirm wird geladen.

b) Melde dich mit deinem Anmeldepasswort an, um zuerst die Internetverbindung zwischen LTE Router und Netzwerk herzustellen.

Das Anmeldepasswort ist auf dem Geräteetikett abgedruckt (Login password).

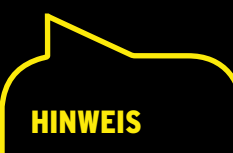

GESCHAFFT. WILLKOMMEN ONLINE.

Zur Verbesserung der Sicherheit solltest du das Standard-Anmeldepasswort ändern.

# NETZWERK VERWALTEN

#### Wenn du in die Weboberfläche des LTE Routers eingeloggt bist, hast du grundsätzlich folgende Möglichkeiten:

- **1. Internetverbindung** aktivieren/deaktivieren
- **2. SIM-PIN-Abfrage** aktivieren/ändern
- **3. Netzwerknamen** ändern
- **4. Geräte** im Netzwerk verwalten
- **5. Gast-Netzwerk** einrichten
- **6. LTE Router Software** aktualisieren

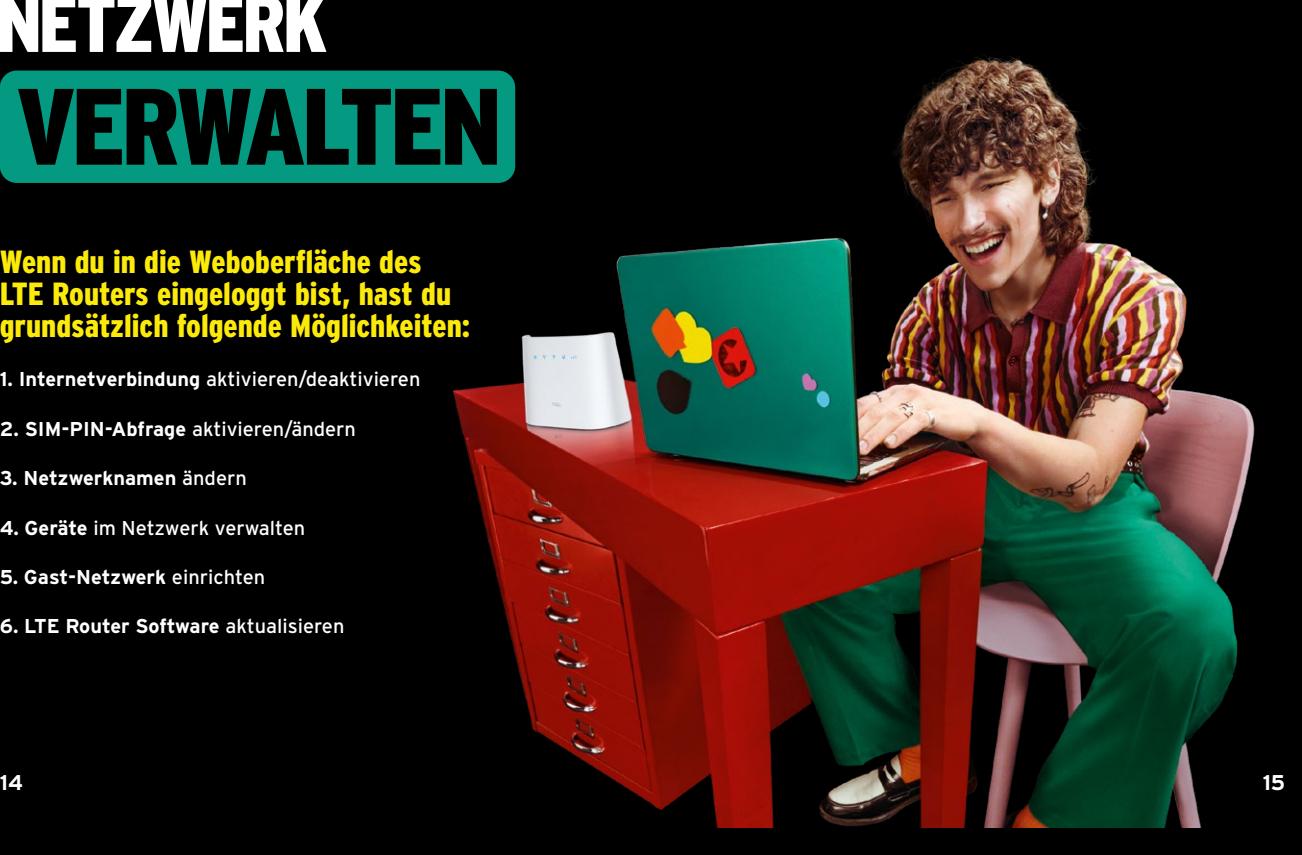

# DER STATUS-LEDS BESCHREIBUNG

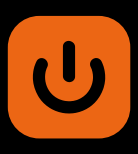

### BETRIEBSANZEIGE/POWER

- **• Leuchtet permanent blau: Das Gerät ist eingeschaltet**
- **• Leuchtet nicht: Das Gerät ist ausgeschaltet**

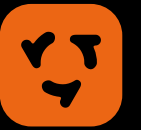

#### NETZWERKANZEIGE

- **• Blinkt grün: Das Gerät ist im 3G-Netzwerk registriert**
- **• Blinkt blau: Das Gerät ist im 4G-Netzwerk registriert**
- **• Leuchtet permanent grün: Das Gerät ist mit dem 3G-Netzwerk verbunden**
- **• Leuchtet permanent blau: Das Gerät ist mit dem 4G-Netzwerk verbunden**
- **• Leuchtet permanent rot: Es wurde keine SIM-Karte erkannt oder das Gerät hat sich nicht in das Mobilfunknetzwerk eingebucht**

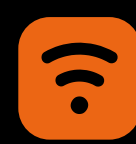

### WIFI-/WPS-ANZEIGE

- **• Leuchtet permanent blau: WLAN ist aktiviert**
- **• Blinkt blau: Eine WPS-Verbindung ist verfügbar**
- **• Leuchtet nicht: WLAN ist deaktiviert**

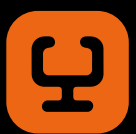

### WAN-/LAN-ANZEIGE

- **• Leuchtet: Der WAN- oder LAN-Anschluss ist verbunden**
- **• Leuchtet nicht: Der WAN- oder LAN-Anschluss ist nicht verbunden**

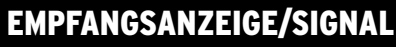

- **• 3 Balken leuchten: Sehr guter Empfang**
- **• 2 Balken leuchten: Guter Empfang**
- **• 1 Balken leuchtet: Schwacher Empfang**
- **• Kein Balken leuchtet: Kein Empfang**

# HILFE UND

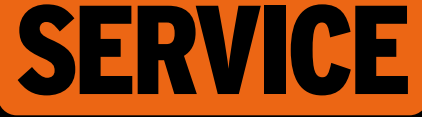

#### Warum kommt keine Verbindung mit dem Internet zustande?

- Das Netz ist ausgelastet. Versuche es später erneut.
- Der Access Point Name (APN) in der Benutzerkonfigurationsdatei ist falsch. Überprüfe den APN in der Benutzerkonfigurationsdatei unter "Netzwerkeinstellungen" und ändere ihn ggf. in **internet.v6.telekom**
- Stelle sicher, dass du den richtigen WLAN-Schlüssel eingegeben hast.

#### Wie kann ich meinen LTE-Empfang verbessern?

• Optimiere den Standort. Positioniere den LTE Router an einem Fenster und vermeide Metall, Beton, Holz oder elektromagnetische Felder in der Nähe des LTE Routers.

#### Wie kann ich den LTE Router in den Werkszustand zurücksetzen?

• Nutze eine Nadel (oder Ähnliches) und stecke diese mehrere Sekunden in den Reset-Steckplatz. Damit aktivierst du die Reset-Taste.

#### Wie kann ich mein Datenvolumen abfragen?

- Lade die App **..congstar**" für Android oder iOS herunter und installiere sie.
- Alternativ kannst du mit deinem mobilen Browser die Website **www.datapass.de** aufrufen, um dein verbleibendes Datenvolumen zu überprüfen.

#### Problem noch nicht gelöst?

- Du willst wissen, wie du den Homespot am besten einrichtest? Gehe dazu auf **www.congstar.de/homespot-einrichten**
- Wenn du noch Fragen zum LTE Router hast, dann schaue in unser Support-Forum oder wende dich an **www.congstar.de/kontakt**
- Für dein Endgerät bestehen gesetzliche Mängelansprüche gegenüber congstar. Außerdem gelten für dein Endgerät die Garantiebedingungen des jeweiligen Herstellers.

Diese Garantiebedingungen findest du unter **www.congstar.de/infos/garantiebedingungen/**

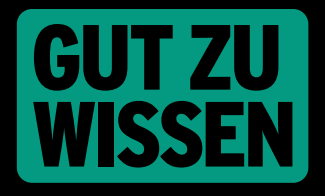

Bei congstar gibt's immer einen Ansprechpartner, denn Service und Zufriedenheit unserer Kunden liegen uns am Herzen!

Hier findest du einen Überblick über die wichtigsten Kontakte bei Fragen zu deinem Homespot LTE Router oder rund um congstar.

#### UNSEREN KUNDENSERVICE

erreichst du am schnellsten telefonisch oder über unseren Chat.

#### **www.congstar.de/kontakt**

Stand Oktober 2023. Änderungen und Irrtümer vorbehalten. congstar – eine Marke der Telekom Deutschland GmbH, Bayenwerft 12–14, 50678 Köln

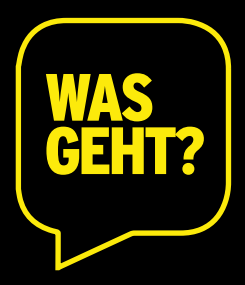